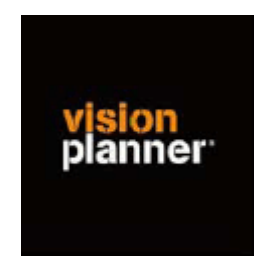

## Handleiding inlezen cijfers Conversion 8.12 - Visionplanner

Versie 1

© Visionplanner

September 2004

## **Stap 1 Aanmaken exportbestand**

In Conversion gaat dit op de volgende wijze:

- Kies mbv rechtemuisknop voor A. Boekhouding, B. Grootboek, E. Saldibalans

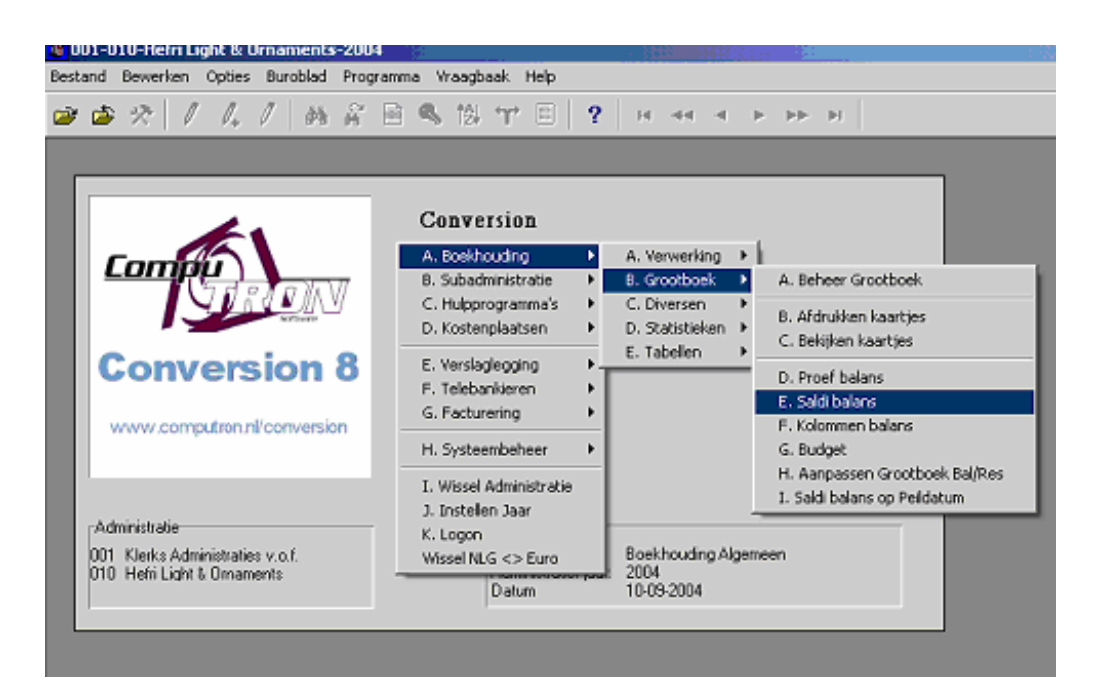

- Kies gewenste periode bij "t/m periode"
- Kies bij printafhandeling voor "Tekstprinter"

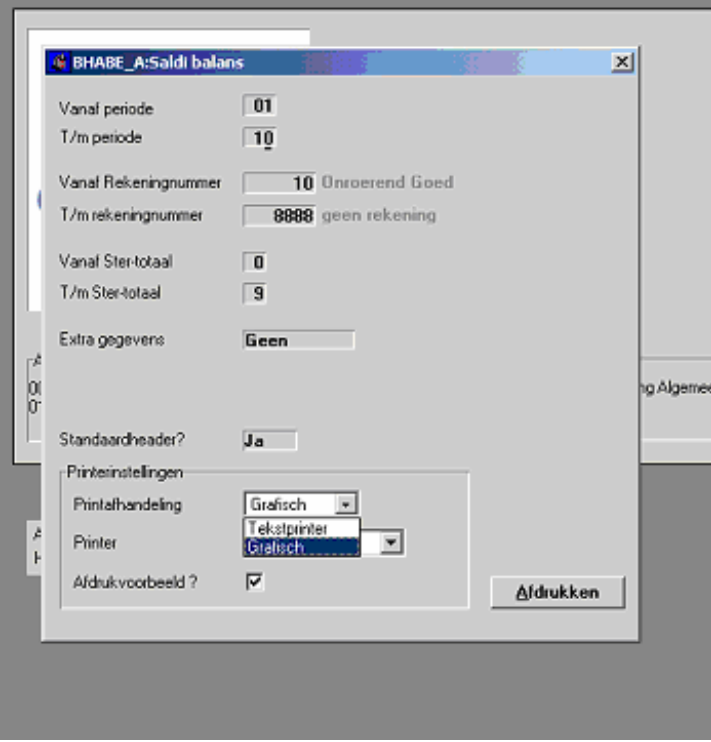

- Kies afdrukken

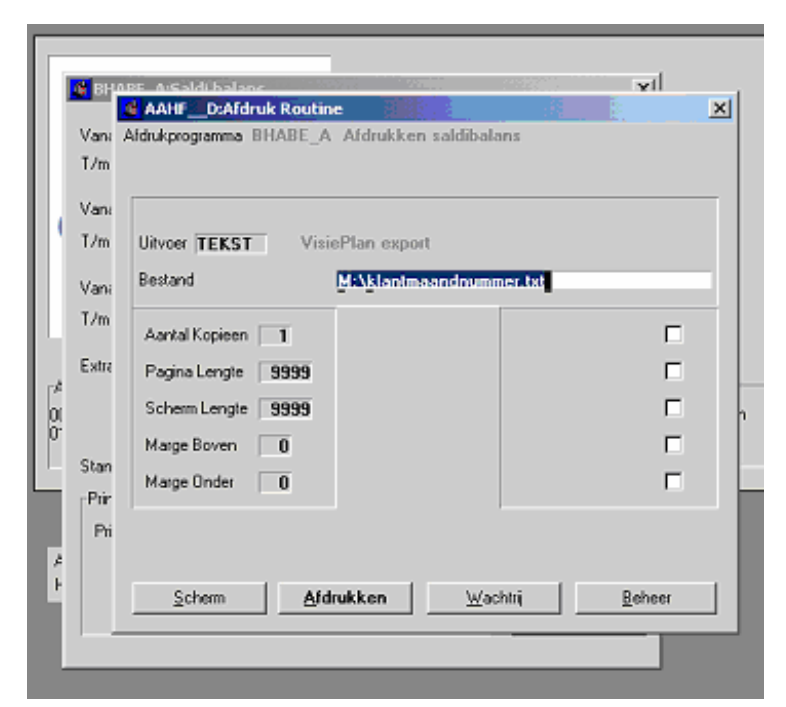

- Type juiste (netwerk)pad in + klantnummer en rapportagemaand (bijv. 010mnd1004) > = klantnummer 010, exportbestand oktober 2004
- Kies afdrukken

## **Stap 2 Inlezen exportbestand in Visionplanner**

- 1. Open het juiste Visionplanner bestand
- 2. Kies de snelknop "import" in de taakbalk
- 3. Kies onder kopje Te importeren bestand de button "selecteren"

Selecteer het juiste bestand in de juiste directory (daar waar het bestand is weggeschreven) en open dit bestand. Let hierbij op dat je kiest voor het juiste bestandstype, zijnde **Conversion 8.12 (\*.\*)**

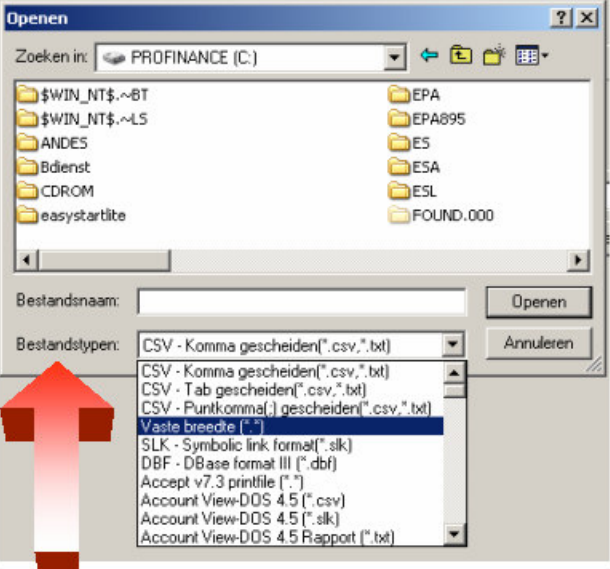

4. Kies de button Indeling

Kijk of de juiste kolommen zijn toegewezen: grootboek nummer op kolom 1, omschrijving op kolom 2, debet op kolom 3 en credit op kolom 4.

5. Kies onder koppelbestand de button "Nieuw"of Open"

Bij "Open" kies het juiste koppelbestand (met existentie .VIT). Dit is het bestand met daarin de toewijzingen van de grootboeknummers aan de juiste plaats binnen Visionplanner. koppelbestand wordt aangemaakt.

Bij "Nieuw" geef als naam de naam van je klant en plaats het koppelbestand in de betreffende directory waar je al de Visionplanner bestanden van deze klant bewaart.

6. Kies de button "Bewerken"

Wijs alle nog niet gekoppelde rekeningen toe aan de Visionplanner omschrijvingen. Dit zijn alle nieuw gebruikte rekeningen. Het koppelbestand wordt op deze manier verder aangepast.

## **Tot slot:**

Vergeet niet om de juiste periode te selecteren waarin de betreffende data geïmporteerd moeten worden (bijvoorbeeld januari 2005) en klik op importeren administratiegegevens.